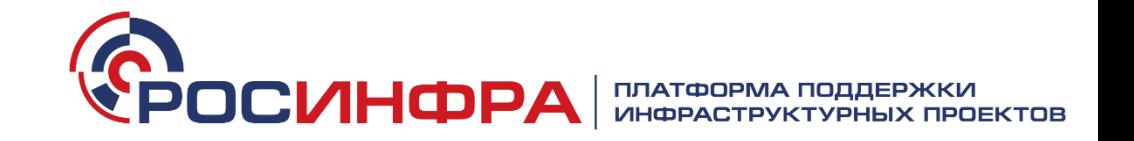

**Руководство пользователя по работе с разделом «Проектные инициативы»** 

**на портале pppi.ru**

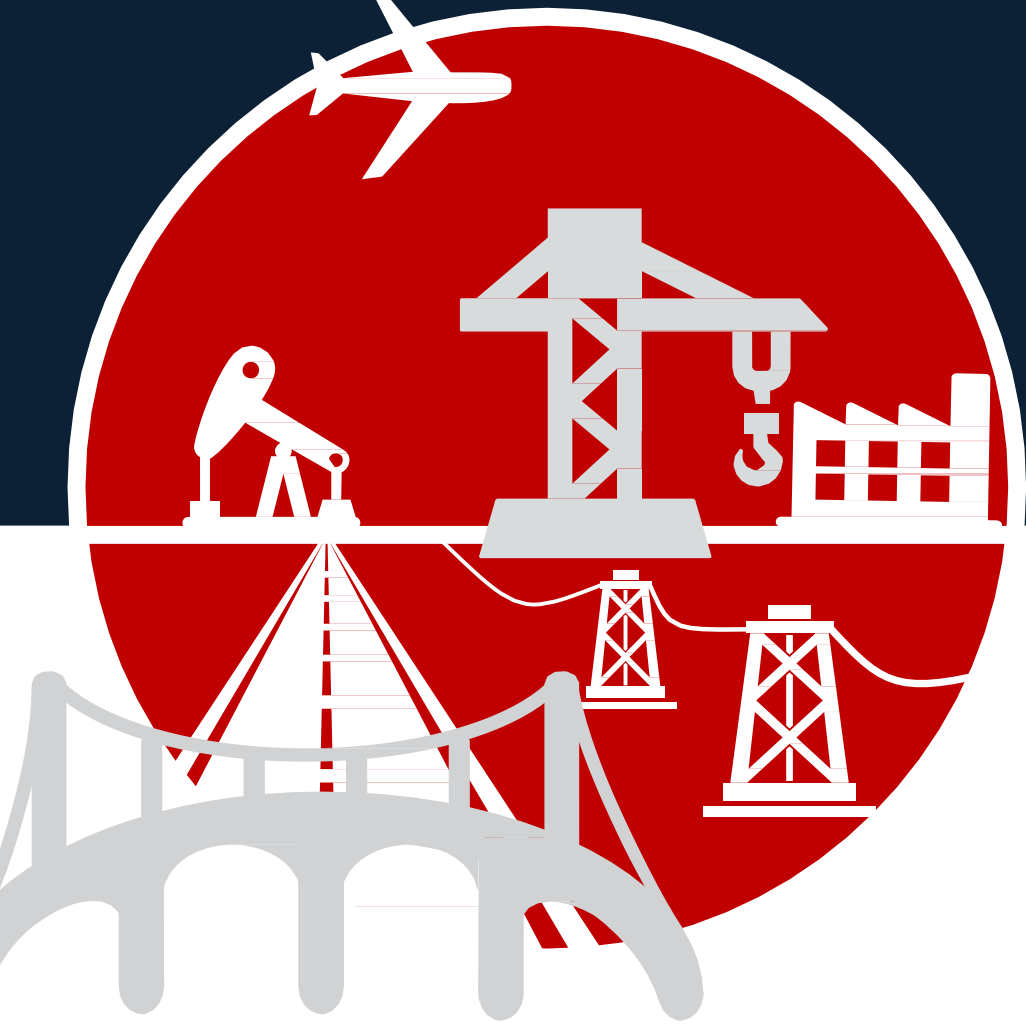

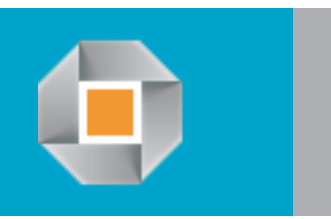

## **Руководство пользователя**

## **Публикация проектной ГЧП инициативы на [pppi.ru](http://www.pppi.ru/) Рекомендации по заполнению карточки РИ**

Опубликовать проектную ГЧП инициативу (далее – ПИ) можно в разделе «Проектные [инициативы»](http://pppi.ru/content/regionalnye-iniciativy) на платформе поддержки инфраструктурных проектов **[pppi.ru.](http://pppi.ru/)** Для этого необходимо выполнить следующую последовательность действий:

- 1. Нажать на кнопку [«Разместить](http://pppi.ru/content/iniciatoram) проект» в разделе «Проектные инициативы».
- 2. «Зарегистрироваться» для создания личного кабинета или «Войти» для входа в личный кабинет, если вы уже зарегистрированы.
- 3. В личном кабинете во вкладке «Добавить проект» заполнить **карточку ПИ**.
- 4. После заполнения карточки ПИ проект автоматически публикуется в подразделе [«Партнерам](http://www.pppi.ru/gchp-init-list) проекта» раздела «Проектные инициативы». В данном разделе все пользователи (потенциальные партнеры) видят ваш проект.
- 5. Для внесения изменений в карточку ПИ необходимо в личном кабинете войти во вкладку «Список проектов». Далее выбрать из списка необходимую инициативу и перейти на ее страницу. Выбрать вкладку «Правка» и осуществить редактирование. Обязательно сохранить изменения.
- 6. Во вкладке «Правка» также существует возможность снять с публикации или опубликовать ПИ: кнопки «Снять с публикации» / «Опубликовать» внизу карточки ПИ. При снятии с публикации инициатива не будет отображаться в подразделе «Партнерам проекта», но останется в списке проектов в Личном кабинете.
- 7. Вы также можете осуществить экспорт паспорта проекта в pdf. Для этого в карточке проекта после завершения правки и сохранения, необходимо нажать кнопку «Экспорт в PDF»

- 1. Карточка ПИ включает в себя обязательные к заполнению поля, которые отмечены «\*». В случае отсутствия данных в одном или нескольких указанных полях ПИ не будет сохраняться.
- 2. В полях, в которых предлагается осуществить выбор значений из списка, настроен инструмент «выпадающий список». В данных полях можно осуществить выбор только тех значений, которые есть в списке.
- 3. В полях, где требуется вводить финансовые показатели, настроен формат вывода в «тысячах рублей». Таким образом, если стоимость проекта составляет 100 млн рублей, то необходимо ввести значение «100000».
- 4. В случае, если какой-либо из финансовых показателей равен 0 рублей, предлагается вводить в значение поля «0».
- 5. Если у инициатора недостаточно информации для заполнения полей, не отмеченных «\*», предлагается оставлять их пустыми.
- 6. В пункте «Какого партнера ищем» возможно отметить несколько вариантов.
- 7. При заполнении таблицы распределения рисков можно отмечать как частного или публичного партнера, так и обе стороны сразу.
- 8. Также система позволяет прикрепить презентацию по проекту, финансовую модель и другие документы, которые в перспективе могут просматривать потенциальные партнеры проекта.
- 9. В поле «Контактные данные» размещается информация о инициаторе проекта или другом ответственном лице, с которым в дальнейшем смогут связываться потенциальные партнеры.

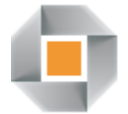